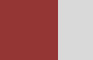

# **Project Management (PS) Case Study**

This case study explains the project management process in detail and thus fosters a thorough understanding of each process step and underlying SAP functionality.

#### **Product**

SAP ERP G.B.I. Release 6.07

**Level** Beginner

**Focus** Project Management

#### **Authors**

Martin Wassmann Bret Wagner Stefan Weidner

**Version** 2.40

#### **Last Update**

June 2015

# **SAP University Alliances**

#### **MOTIVATION**

In the Project Management it will be create a simple cost project, which will plan and control the development of an ultra light racing bike.

The project will be structures using a work breakdown structure (WBS) and network activities. In the Execution phase we will post actual dates and actual costs on activities and WBS elements.

#### **PREREQUISITES**

Before you use this case study, you should be familiar with navigation in the SAP system.

#### **NOTES**

This case study uses the Global Bike Inc. (G.B.I.) data set, which has exclusively been created for SAP UA global curricula.

### Process Overview

**Learning Objective** Understand and execute an integrated project planning. **Time** 140 Min.

**Scenario** To edit a complete project planning process, you will take different roles in GBI, e.g. Production Supervisor and Cost Accountant. Overall, you will be working in the Project Management (PS) and Financial Accounting (FI) departments.

**Employees involved** Jun Lee ( Production Supervisor) Jermain Kumins (Shop Floor Worker 1) Silvia Cassano (Accounts Payable Specialist) Jamie Shamblin (Cost Accountant)

At the beginning of your project you assign WBS elements, activities and milestones at Project Builder.

Also you assign milestones to your project.

In the last few steps, you create creditor invoice for your business partner, who acts as an intermediary for the test driver and you have to pay for the entire project.

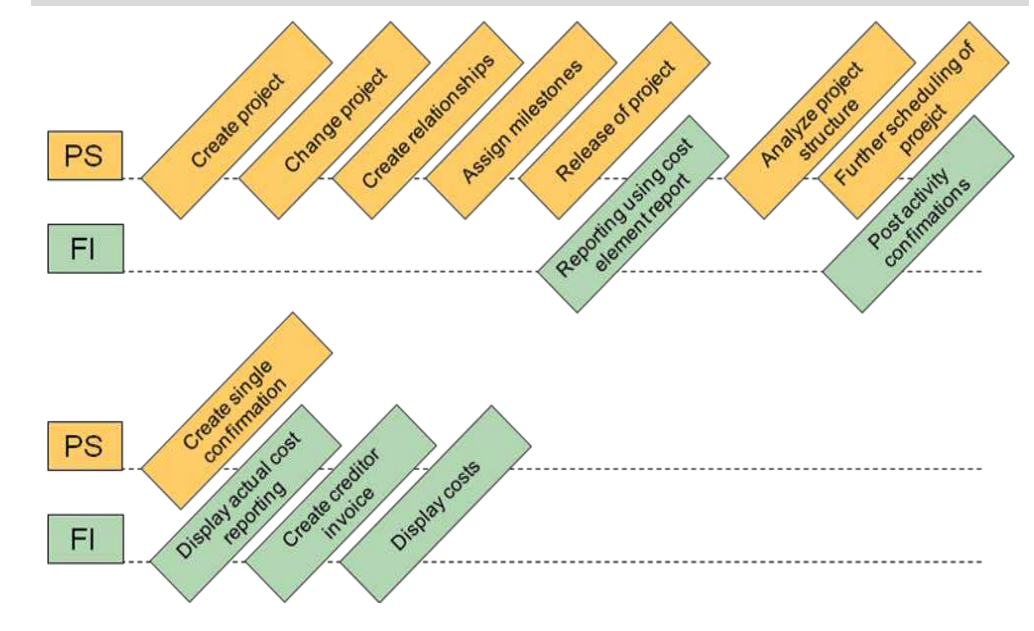

Process description

### Step 1: Create Project

**Task** Create a new project. **Time** 15 min

**Short Description** Use the SAP Easy Access Menu to create a new project.

**Name (Position)** Jun Lee

This is the Project structure of cost project P/20##, which consists of WBS elements, activities, and milestones.

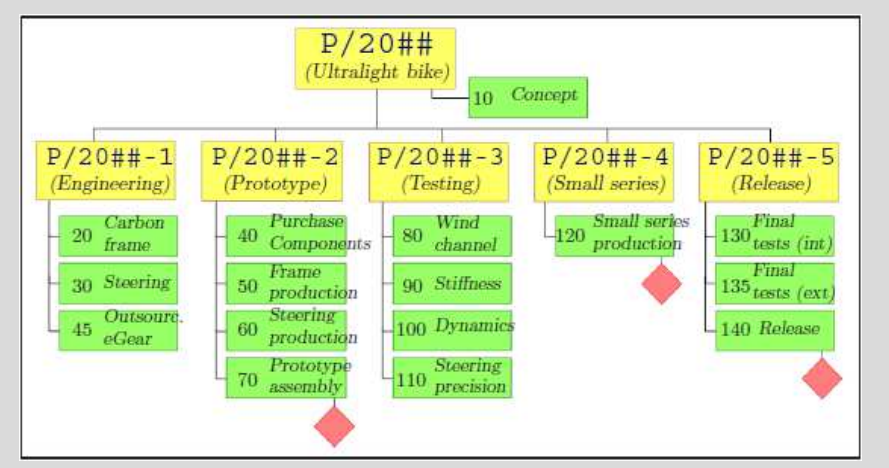

We will use the project builder to create a project "Development of Ultralight Bike". The project consists of a work breakdown structure and network activities.

To create a project, follow the menu path:

#### **Logistics ► Project System ► Project ► Project Builder**

Add this transaction as a Favorite, then process this transaction.

This will produce the following screen.

Confirm the popup *Project Builder: Options* using the enter icon.

Menu path

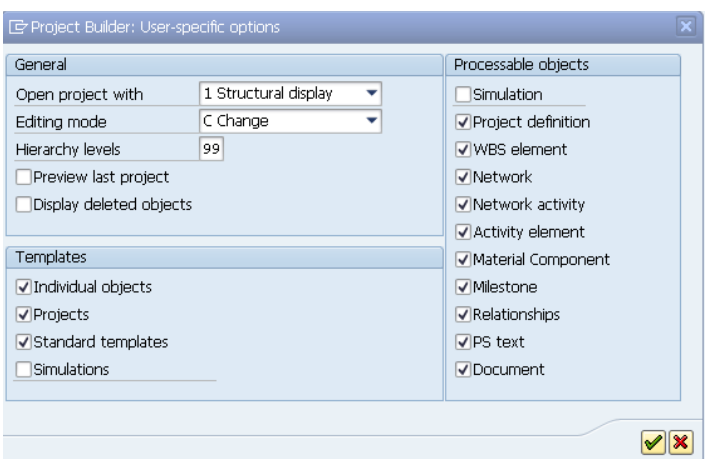

In the popup *Project Builder: User-specific options* enter for Hierarchy levels **99** and select **Preview last project**. Leave other fields as they are.

Confirm your entries by using the  $\vee$  continue icon.

To create the project P/2###, select **C** Create and choose **Project.** 

In the screen Project builder enter in the field Project Def. **P/2###**. Remember to replace ### with your three-digit number, e.g. 003 if your number is 003. For Text (unlabeled) enter **Development of Ultralight Bike ### (I)** and select in Project Profile **Cost projects (Europe)**.

Confirm your entries by using the  $\bullet$  continue icon.

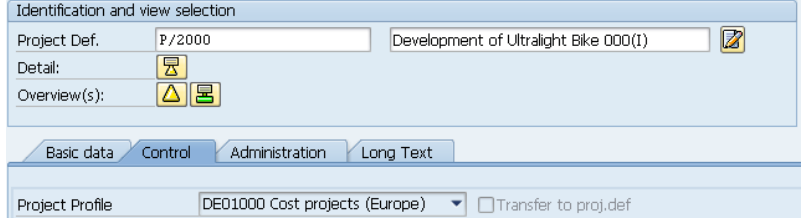

Click on the  $\triangle$  WBS Element Overview icon to create new WBS elements.

Fill in the following data in the Project Builder screen.

Please notice that the system will deduce the project number from the entry. Special characters such as double quotes can be configured in the SAP customizing menu.

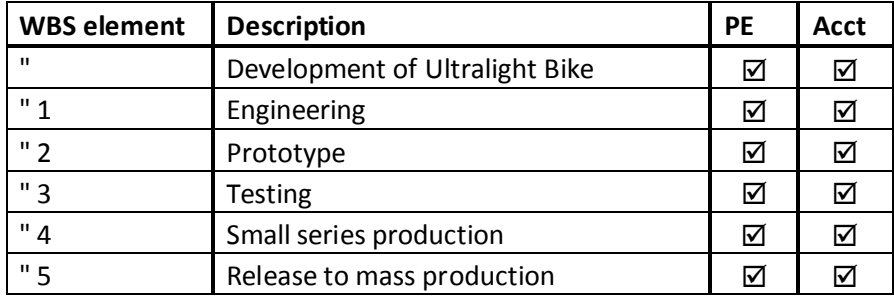

P/2###

Bike  $\sharp\sharp\sharp\sharp$ (I)

Development of Ultralight

Cost projects (Europe**)**

Confirm your entries by using the  $\bullet$  continue icon.

**Hint** Operative indicators such as the above ("PE" and "Acct") control,

whether the WBS elements can be used for cost planning and cost ac-

count purposes.

Remark the hierarchy graphic can be used to edit the project as well. Please note, that the derivation of WBS element structure has determined the hierarchy from the number of the WBS elements. Naturally this works only for numbers, which reflect a hierarchical order and are customized by a so called number mask.

To derive the WBS structure the number of the WBS elements choose in the pull down menu Project  $\rightarrow$  Derive structure  $\rightarrow$  Execute. Go to the tab *Responsibilities* to assign responsible cost centers to all WBS elements.

Assign responsible cost centers to all WBS elements. Therefore select the Tab Responsibilities and enter the following data.

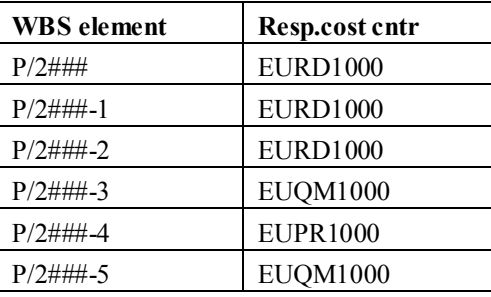

Confirm your entries.

Use the hierarchy graphic to display your project structure.

Use the "Hierarchy graphic"  $\overline{a}$  icon.

**Hint** The hierarchy graphic can be used to edit the project as well. Please note, that the derivation of WBS element structure has determined the hierarchy from the number of the WBS elements. Naturally this works only for numbers, which reflect a hierarchical order and are customized by a so called number mask.

To return to the Project Builder use the  $\bigcirc$  Back icon. Save your project with  $\blacksquare$ 

Return to the Easy Access Menu by using the  $\bigcirc$  Back icon.

Menu path

P/2###

### Step 2: Change Project

**Task** Change the project. **Time** 10 min

**Short Description** Use the SAP Easy Access Menu to change the project form the task above.

**Name (Position)** Jermain Kumins

The project P/20## will be enhanced by network activities (thereby detailing the information of the WBS elements). Activities describe the process flow of the project. You can plan dates, resources and costs through network activities as well.

To change a project, follow the menu path:

#### **Logistics ► Project System ► Project ► Project Builder**

Click at  $\ddot{=}$ . In the *Open Project* screen enter in Project Definition **P**/2### and choose  $\blacktriangledown$ .

Use the  $\triangle$  Overview icon. Choose the  $\triangle$  Activity Overview icon.

Enter the following data:

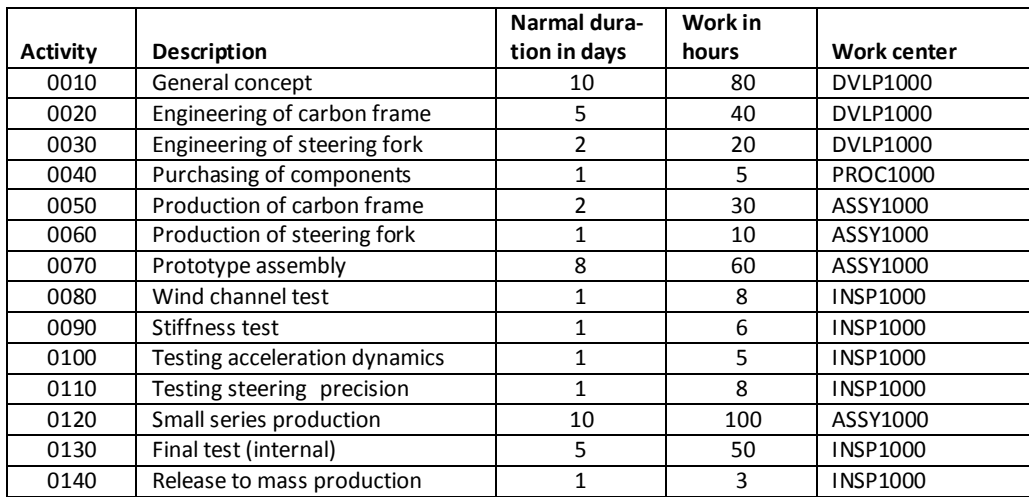

Confirm your entries by pressing Enter or pressing  $\bullet$ .

In the Branch to the activity overview of external activities create more activities. To do so use the *Ext Processing* tab. In the Activity field enter **0045** and activate the Service Field and enter **Outsourcing electronic gear** in Description.

0045 Outsourcing electronic gear Confirm your entries by pressing Enter.

In the *Service Specification: Ext. Specs f. Task List Maintain* screen enter in the first line **10,** in the field short text **Engineering,** choose for Quant. **1**, for Unit **EA** and in Gross price **2000**.

In the second line enter **20**, for the short text enter **Ext. production**, choose **1** for Quant., **EA** for Unit and enter by Gross price **3000.**

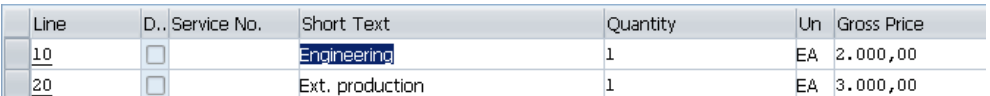

Confirm your entries with Enter or  $\bullet$ .

Go back to the *Project Builder: Project P/2###* screen by pressing once  $\bullet$ .

On the Prim. Costs Tab enter f or Activity **0135**, enter **Performance test by professional drivers** in Description, for Amount **10000** and **741000** for Cost Elem.

Confirm your entries, by pressing Enter. Use the Save icon  $\Box$  to save your entries, confirm any messages.

Return to the Easy Access Menu by using the  $\bigcirc$  Back icon.

10 Engineering 1 EA 2000 20 Ext. production 1 EA 3000

0135 Performance test by professional drivers 10000 741000

### Step 3: Create Relationships

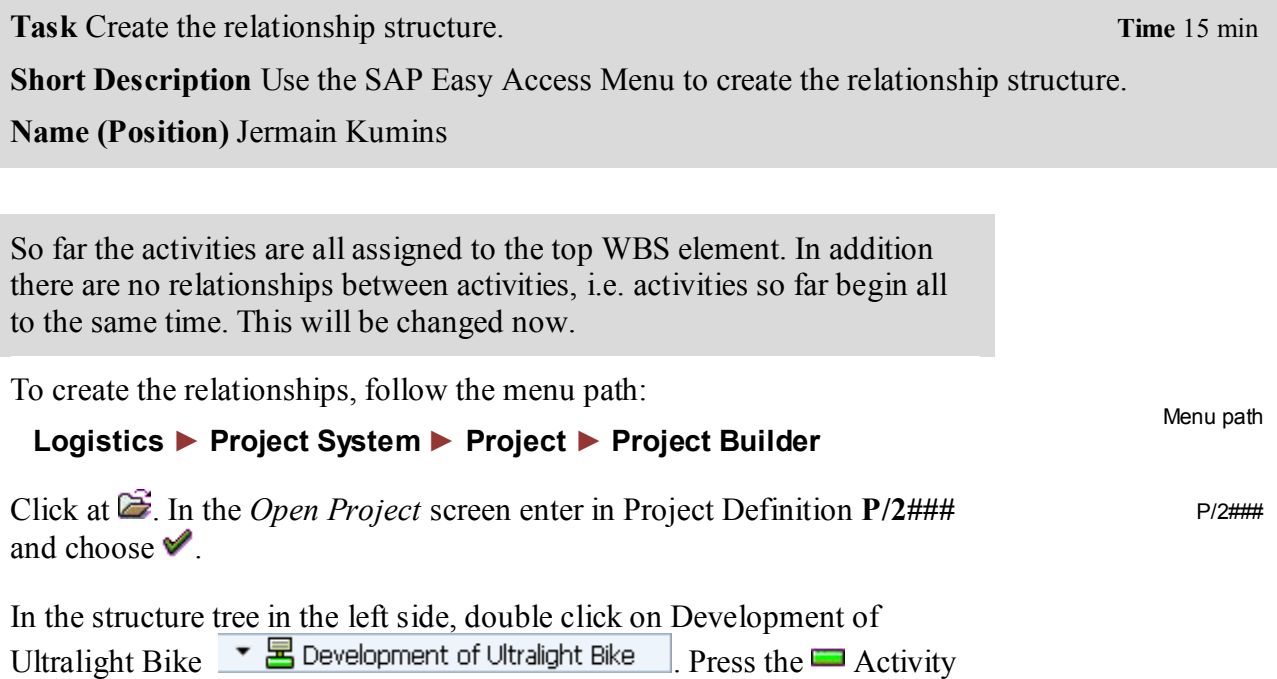

Enter the following values:

Overview Icon.

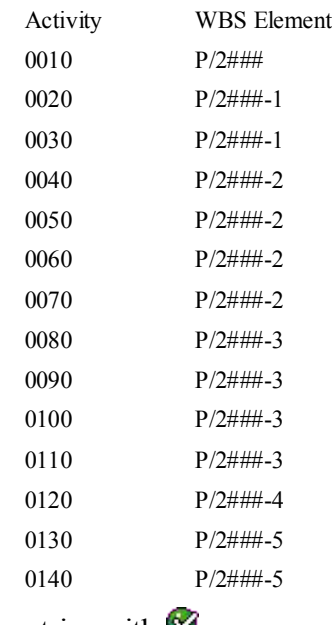

Confirm your entries with  $\heartsuit$ 

**Hint** In the following we create the relationship structure as shown in the screen below. You can do this in the network graphic. In practice network graphic is not a good way to edit networks with more than about 10 activities, as you lose the overview. Furthermore network graphic is possible only for SAPGUI (for Windows). For this reason we edit relationships in a tabular way (which is the productive way for large networks).

The Graphic shows the network for development of ultra light racing bike.

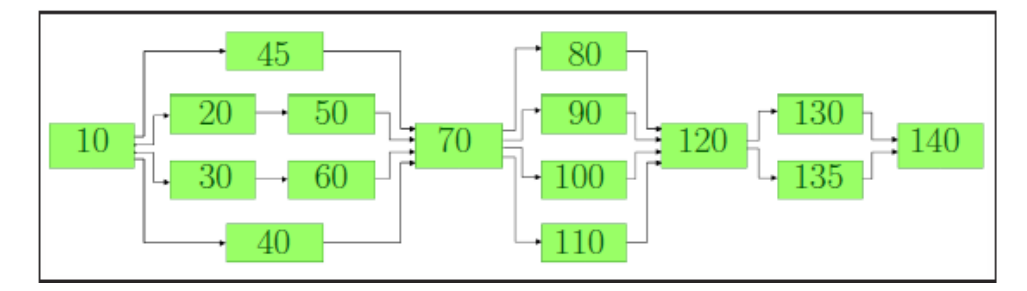

The following example will show to enter the relationships between activities 10, 20 and 50. Please use the same procedure to create all relationships of the image above.

As you can see in the image above as well as in the snippet below, activity number 20 is the successor of activity number 10. In addition activity number 50 is the successor of number 10. Please keep in mind that only direct relationships between two activities will be created. For example, no relationship between activity 10 and 50 will be entered.

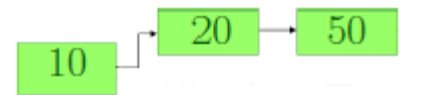

Click on your activity 10 in the structure tree on the left side 4000000 0010  $\cdot$   $\blacksquare$  General concept . Use the  $\overline{R}$  Relationship

Overview button.

Since we only care about the activities 10, 20 and 50 we will only enter 20 and mark it as successor by selecting the Scs flag. However, please keep in mind that you are supposed to create the relationships to 30, 40 and 45 in the same way later on.

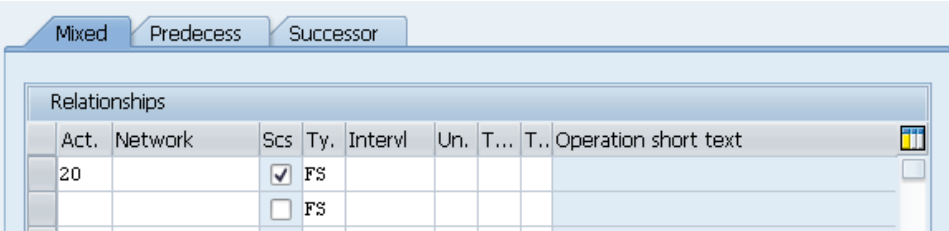

Confirm your entries by pressing enter.

Please open the relationship overview for activity 20 as you did for activity 10.

In this screen you can see that activity 10 was automatically added as a predecessor (flag Scs isn't selected).

Please enter activity 50 as successor of activity 20 and confirm your entries by pressing enter.

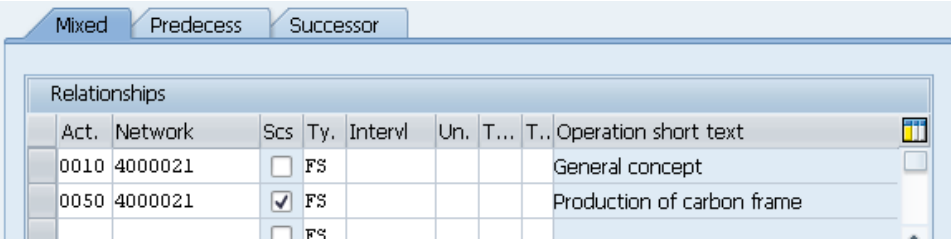

You may open the relationship overview of activity 50 to verify that activity 20 was added as predecessor.

Now populate each activity with its successors (like stated on the network plan above) in the same manner. Please make sure to select Scs for each direct successor of the actual activity.

Check the result of your work in the network graphic. For this click on  $\mathbb{H}$ .

Use the Save icon  $\blacksquare$  to save your entries.

Return to the Easy Access Menu by using the  $\bigcirc$  Back icon.

# Step 4: Assign milestones

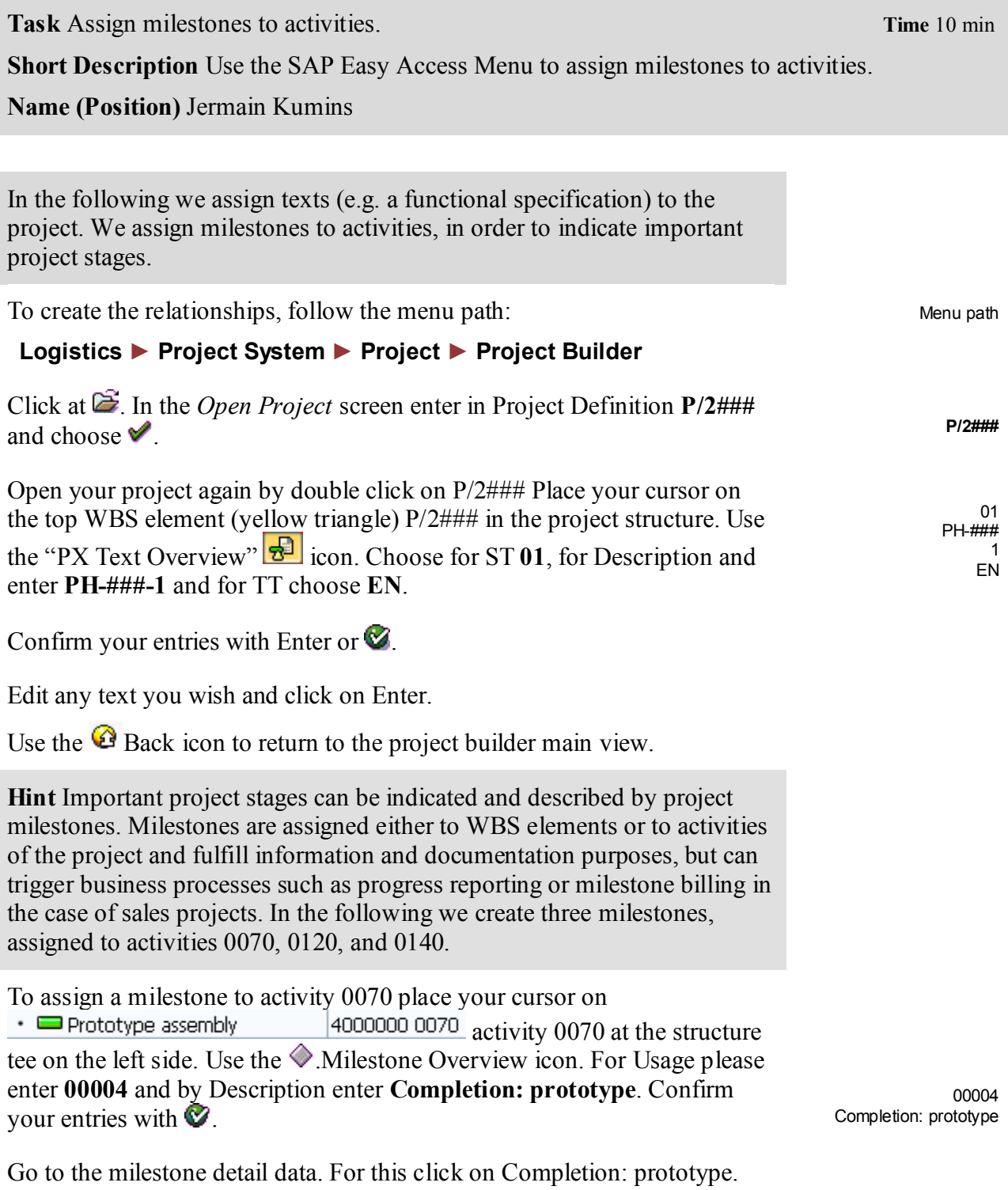

### CASE STUDY

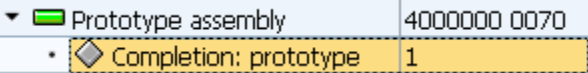

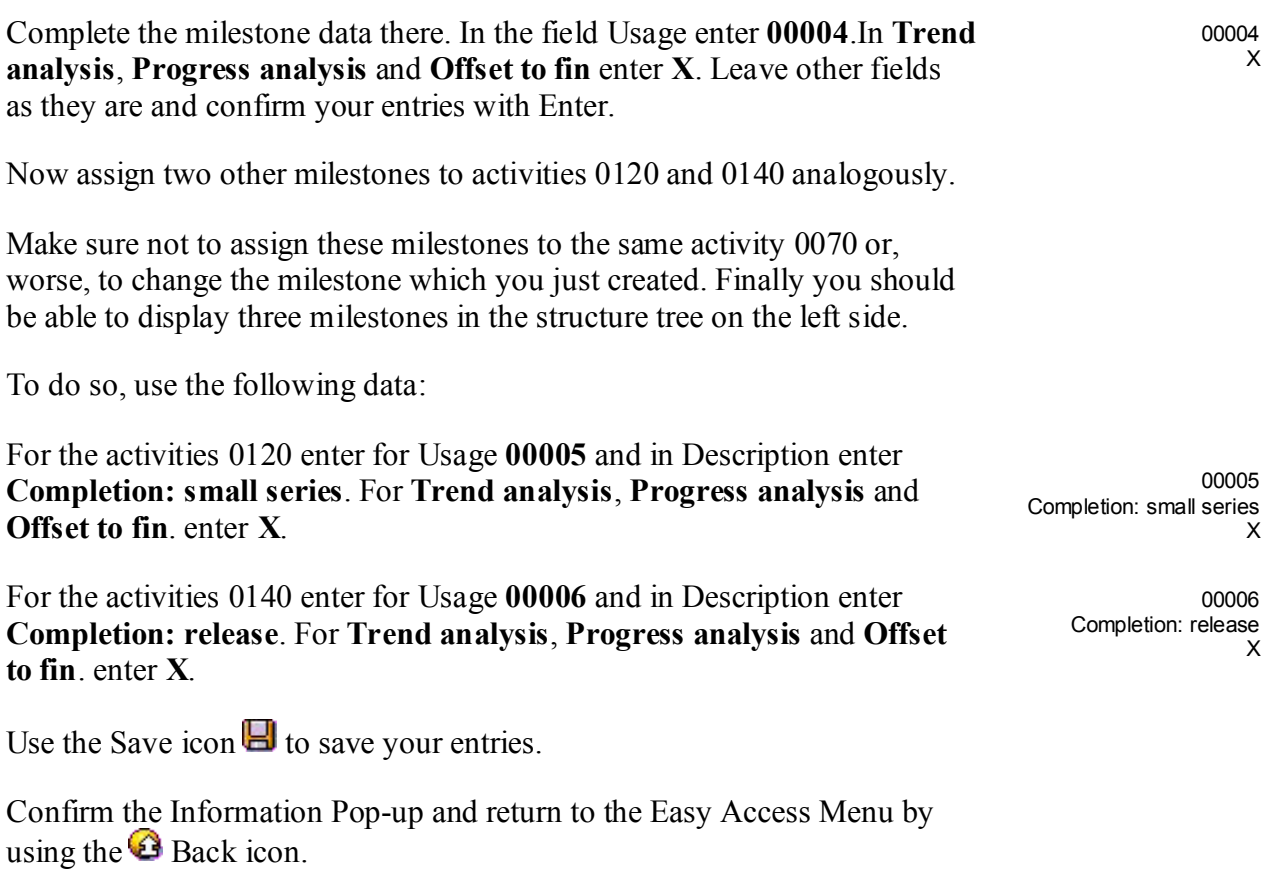

 $\Box$ 

# Step 5: Release of Project

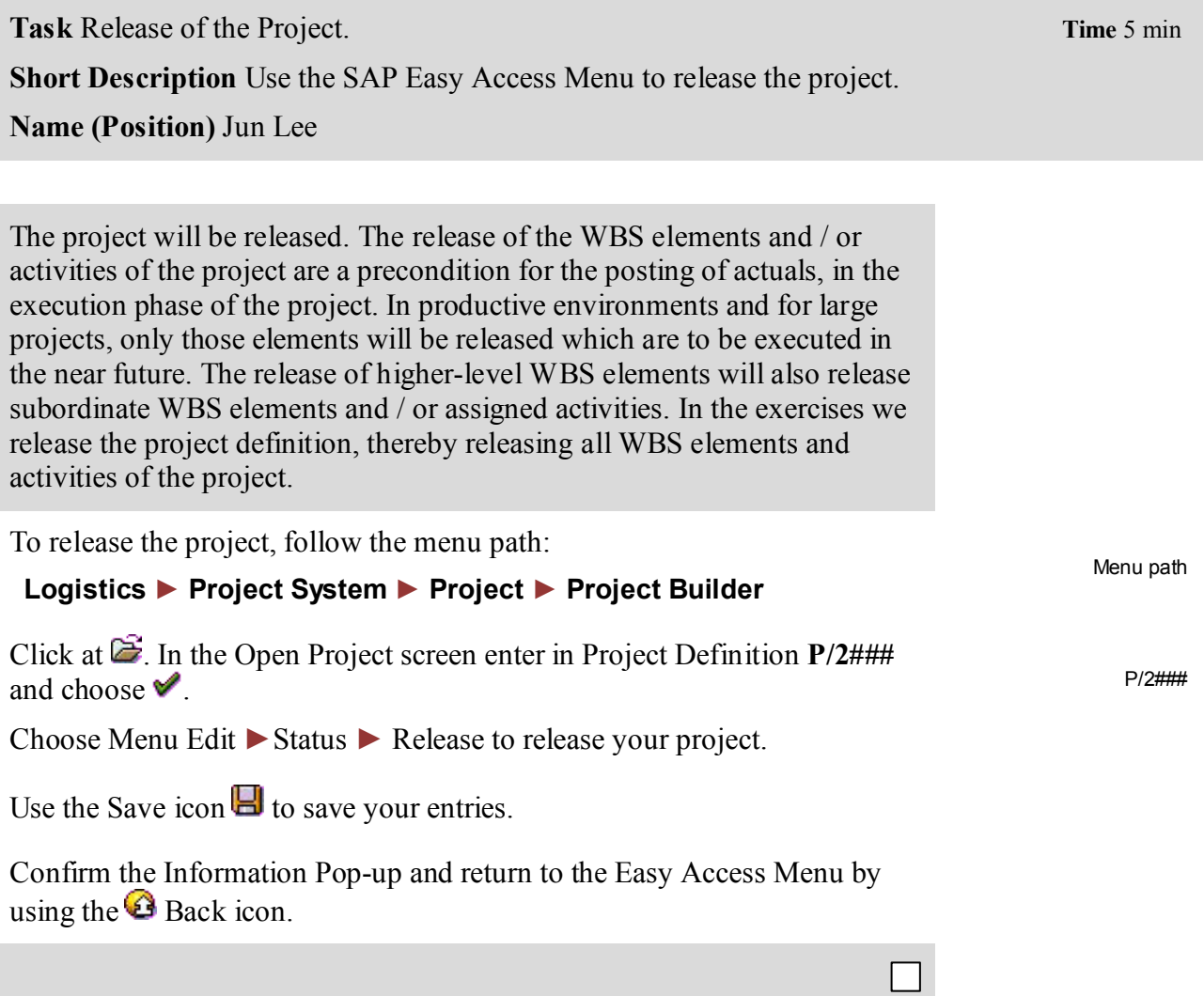

### Step 6: Reporting using cost element report

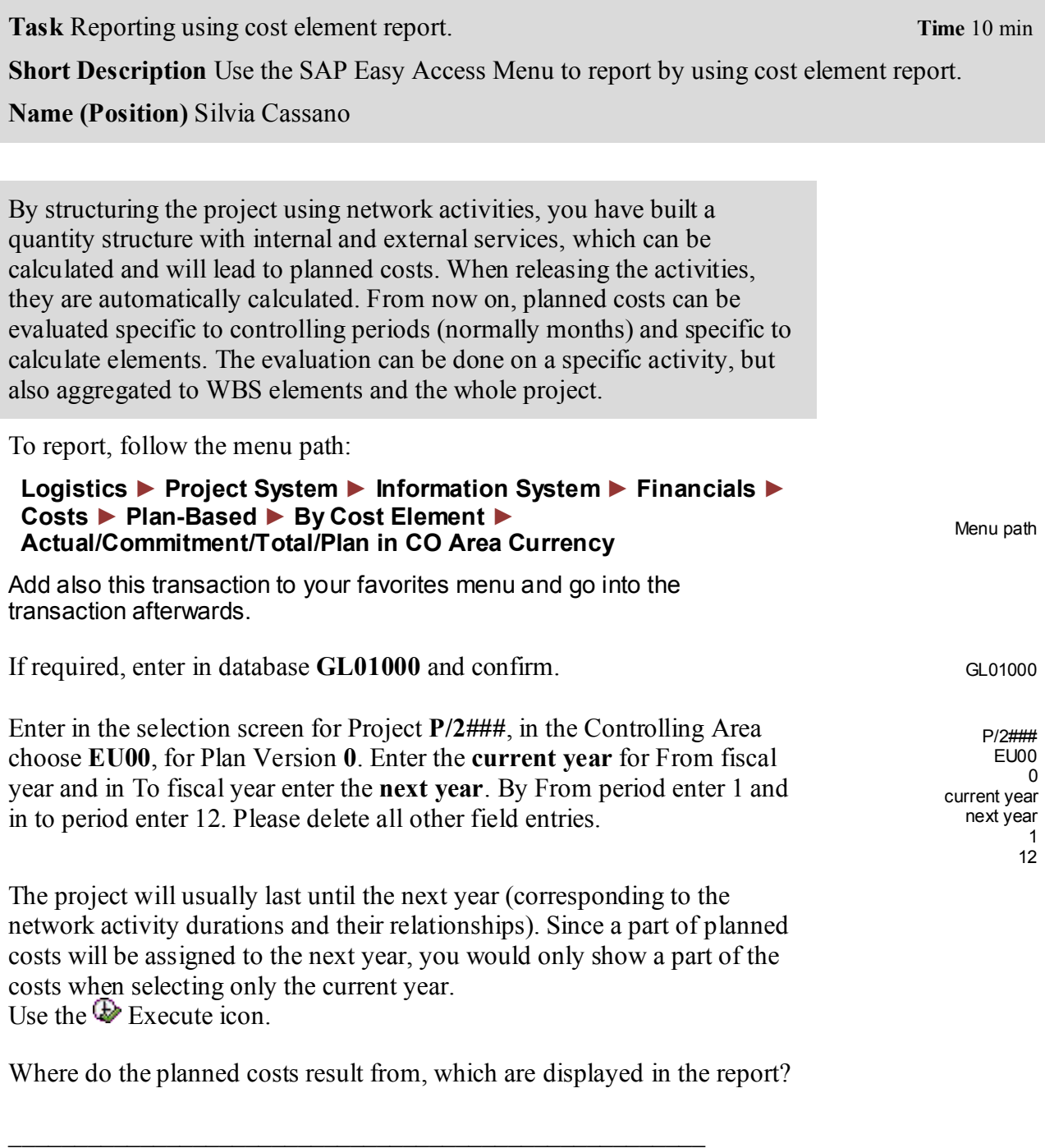

What is the reason for the "commitments" value ?

\_\_\_\_\_\_\_\_\_\_\_\_\_\_\_\_\_\_\_\_\_\_\_\_\_\_\_\_\_\_\_\_\_\_\_\_\_\_\_\_\_\_\_\_\_\_\_\_\_\_\_\_\_

**Hint** For the network activities you specified work centers and the amount of work (in units of hours). As for the primary cost activities you entered the costs directly. These costs are determined by network costing and will be displayed as aggregated costs for WBS elements and for the project definition. The servicing activity resulted in a purchase requisition for the purchasing department, which is displayed as commitment (value type, which displays a future obligation)

Follow the path

Menu Setting  $\triangleright$  Options  $\triangleright$  Select the "Export Mode" indicator (X)

Use the  $\vee$  continue icon.

Return to the Easy Access Menu by using the  $\bigcirc$  Back icon. Confirm that you want to exit the report and leave the transaction with clicking the  $\bullet$ Back icon without saving.

# Step 7: Analyze Project Structure

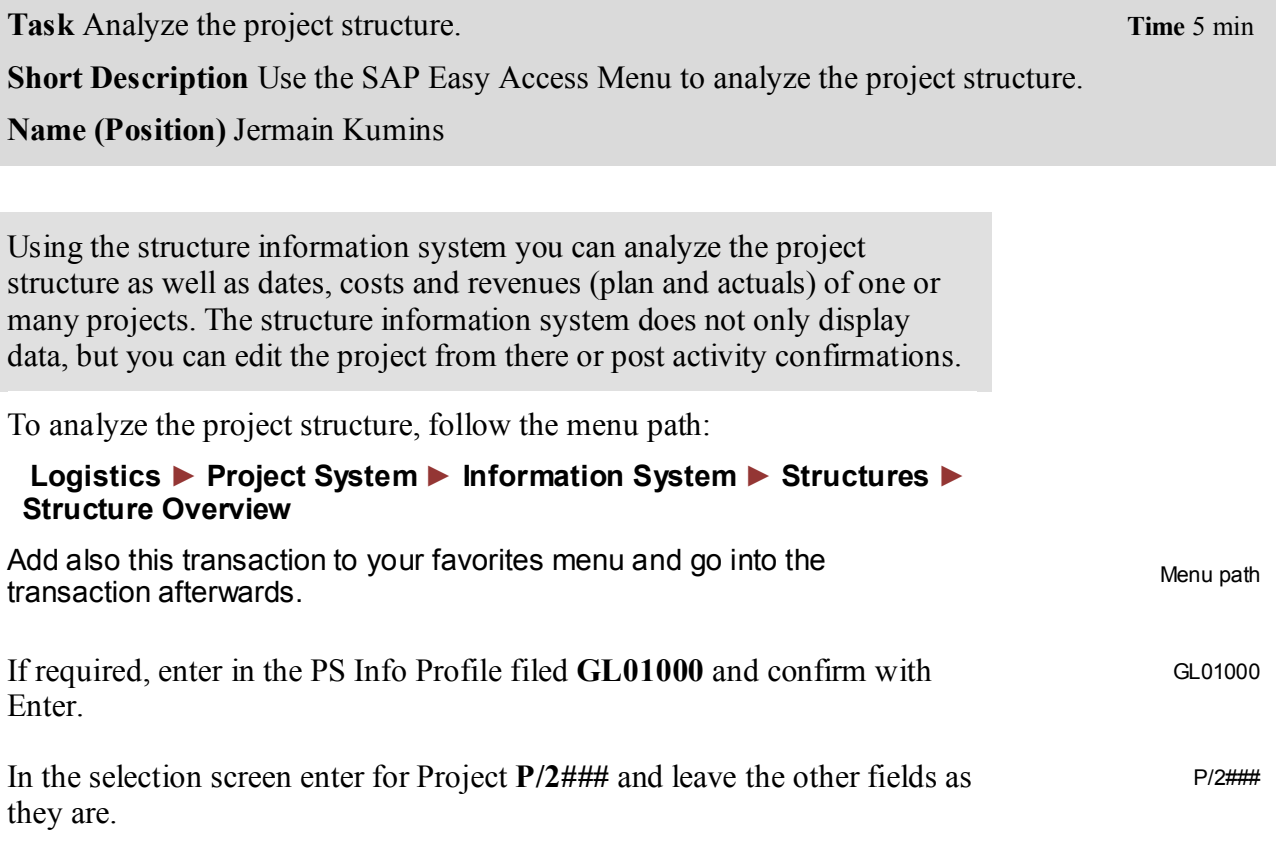

Use the Execute icon for the report.

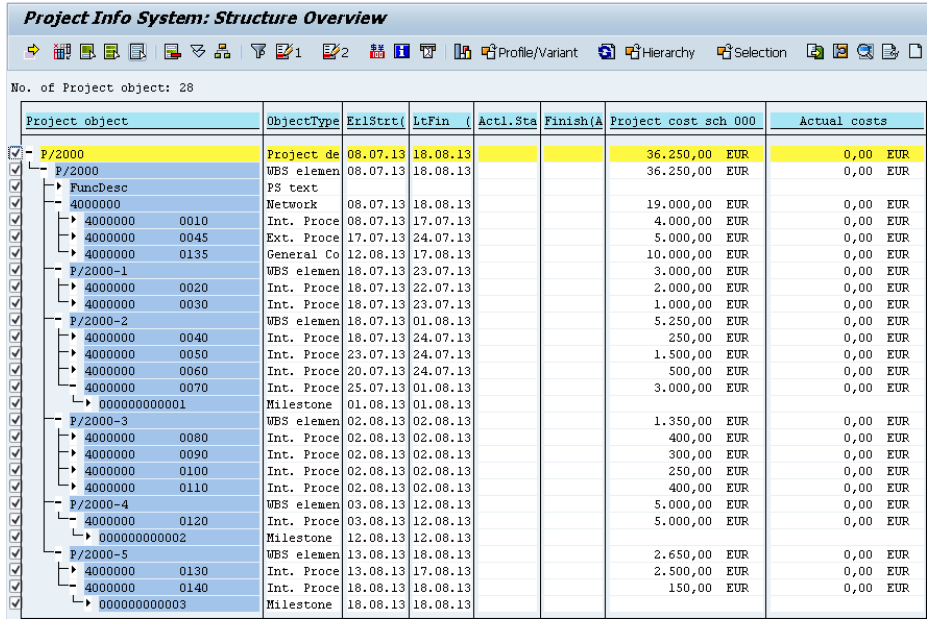

Please notice that you can analyze the project structure as well as dates and costs (plan, actual) using this report. You can always refresh the report  $\blacksquare$ , in order to show changed data.

Please write down the network number which is the one in front of your activity numbers.

 $\frac{1}{2}$ 

Leave this transaction using the  $\bigcirc$  Back icon without saving the report and click on  $\bullet$ 

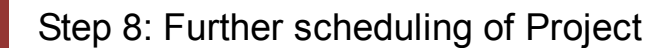

**Task** Further scheduling of the Project. **Time** 10 min

**Short Description** Use the SAP Easy Access Menu for further scheduling of the project.

**Name (Position)** Jun Lee

In the following we use the project planning board to plan the project P/20## further. The project planning board is an interactive Gantt chart, which is particularly useful for the planning of dates and resources. In our project, dates have been already planned by the scheduling of network activities. Network scheduling works in principle using the durations of the activities and their relationships. The scheduled dates of the activities are aggregated to the WBS elements (to which the activities are directly assigned). They can be further aggregated within the work breakdown structure (i.e. to the higher level / top level WBS elements).

To change your project using the project planning board, follow the menu path:

#### **Logistics ► Project System ► Project ► Project Planning Board ► Change Project**  Menu path

Confirm the Information Pop-up  $\frac{\partial K}{\partial x}$ 

Enter for Project def. **P/2###**, choose for Plan. board **GBI-PS: Bikes** and for w. activities **X**.

Open your project with the  $\Box$ Open project button.

You can use Drag and Drop to move the separation between tabulator and graphical area to the right.

Use the  $\mathbb E$  Adapt graphic area icon.

Note: If the columns ID and Description are not shown please press Field selection  $\boxed{\mathbf{m}}$ 

In the new screen select **Identification** and **Description** on the right table and press  $\bigcup$  to move them to the selected fields on the left hand site.

Afterwards confirm your selection by clicking  $\Box$  Back in the Project: Change screen scroll to the right hand site to see the columns.

. P/2### GBI-PS: Bikes X To decrease the planned costs and make the duration of the activity flexible double click on activity 0135.

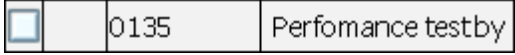

Change the Amount in **8000** and for Flexible **X**. Leave the other fields as they are. Use the  $\blacktriangledown$  Back icon. The changed costs will be displayed in the planning board after performing network costing.

Use the  $\blacksquare$  select all icon. Use the  $\blacksquare$  schedule icon. Use the  $\blacksquare$  calculate icon.

Confirm the Pop-up with Yes.

**Hint** Because of the indicator "flexible" the duration of activity 0135 has been fit to the duration of activity 0130, since both activities are "parallel" and activity 0130 has a longer duration. The planned costs of activity 0135 have decreased to 8 000 and are equally distributed over the (flexible) duration of the activity.

Double click at activity 0010. Change the normal duration into 15 days. On the Dates tab.

**Hint** In the lower section of the detail screen you see the earliest and latest dates (start, finish) of the activity, which are the result of network scheduling. The upper section of the detail screen can be used to edit restrictions, in order to fix activities in schedule.

Return to the overview of the planning board. Use the  $\blacktriangledown$  Back icon.

Although the system adjusts the length of the time bar of activity 0010 in the Gantt chart, the dates of the whole project are no longer up to date: the longer duration of activity 0010 will affect the dates of its successors. Therefore the project will be scheduled again, to determine the dates of activities and WBS elements new.

Schedule the project again.

To do so, use the  $\blacksquare$  select all icon, than use the  $\blacksquare$  schedule icon.

Follow the menu path:

Menu Edit ► Reconcile dates ► Extrapolate dates

If required select "Basic dates"

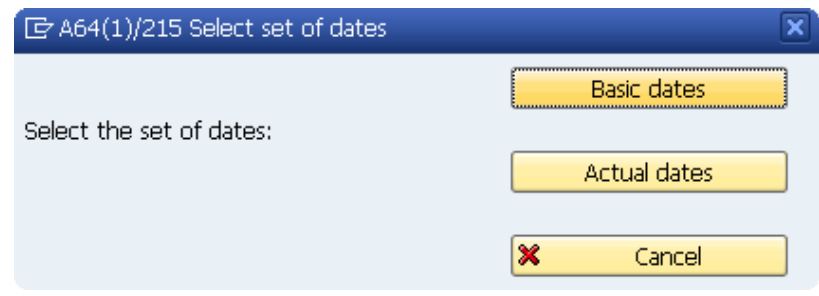

Use the Save icon  $\blacksquare$  to save your entries.

Confirm the Information Pop-up and return to the Easy Access Menu by using the  $\bigcirc$  Back icon.

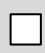

### Step 9: Post activity confirmations

**Task Post activity confirmations for your project. The Time 10 min Time** 10 min

**Short Description** Use the SAP Easy Access Menu to post activity confirmations for your project

**Name (Position)** Jamie Shamblin

In the execution phase we post actuals (actual dates, actual costs, material movements, capacity discharges) to the project. A prerequisite for the posting of actuals is always the release of the concerning project object. We have already released the entire project.

To post activity confirmations, follow the menu path:

 **Logistics ► Project System ► Project ► Project Planning Board ► Change project** 

This will produce the following screen:

If you receive an Pop-up please confirm the upcoming message with V **OK** .

Enter for Project def. **P/2###**, choose for Plan. board **GBI-PS: Bikes** and for w. activities **X**.

P/2### GBI-PS: Bikes X

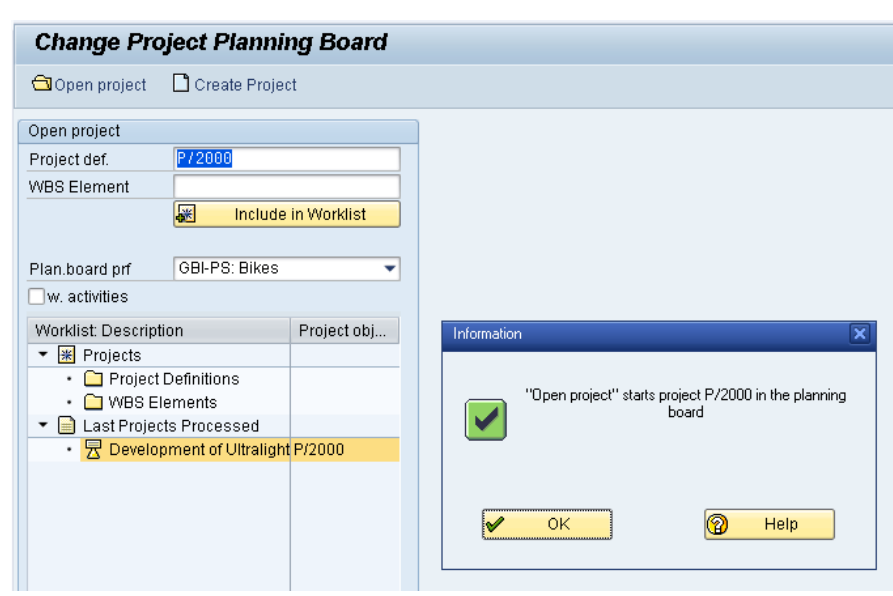

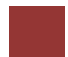

Menu path

Open your project with the  $\Box$ Open project button.

Select activity 0010 on the left side. Use the  $\mathscr V$  Confirm activity icon.

In the detail screen of the confirmation, use for the filed Actual: Start **today's date**, for Actual: Finish **today's date plus 3 weeks** and enter for Actual: Work **95**. Leave the other field as they are.

today's date today's date plus 3 weeks **Q5** 

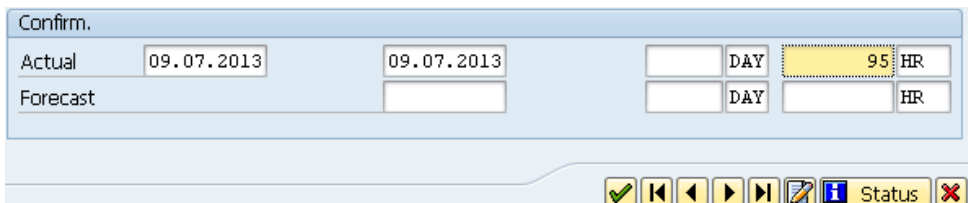

Use the C-Back icon to return to the overview of the project planning board. Confirm any warning message.

Use the  $\blacksquare$  select all icon. Use the  $\blacksquare$  schedule icon.

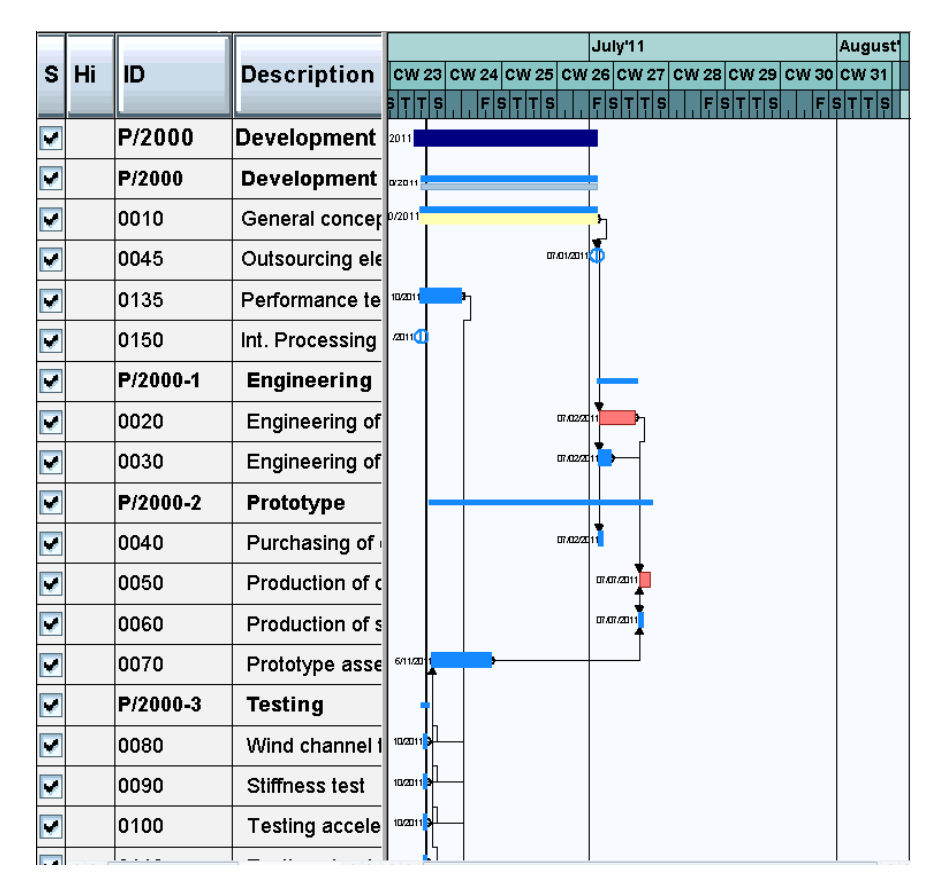

Use the Save icon  $\Box$  to save your entries and return to the Easy Access Menu by using the  $\bigcirc$  Back icon.

### Step 10: Create single confirmation

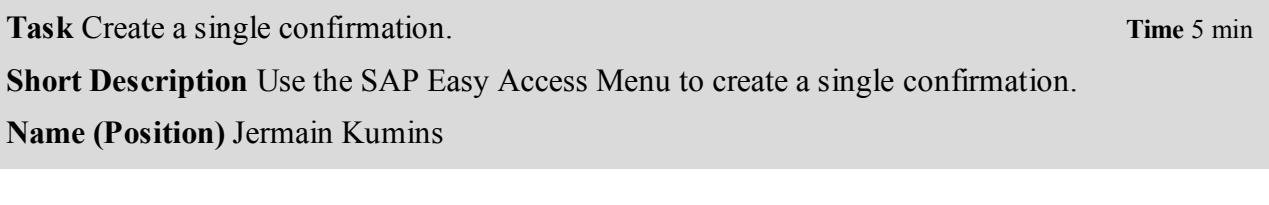

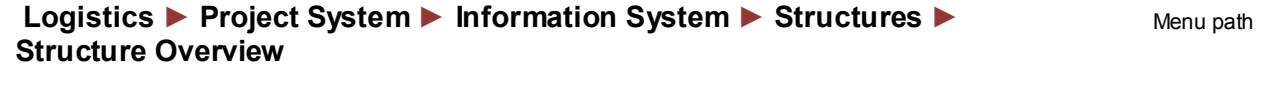

If required, enter in the PS Info Profile filed **GL01000** and confirm with

CASE STUDY

Enter. In the selection screen enter for Project **P/2###** and leave the other fields as they are. Use the  $\bigoplus$  Execute icon for the report.

Use the deselect all  $\mathbb{R}$  icon. Select activity 0020 on the left side.

To create a single confirmation for activity 0020 follow the path.

### **Menu Extras/environment ► Confirm ► Individual confirmation**

In the detail screen of the confirmation, please enter for Actual: Start **as scheduled earliest start**, for Actual: Finish **as scheduled earliest finish** and for Actual: Work enter **42** instead of 40.

Save your confirmation with the  $\Box$  icon and return to the structure information system. Refresh your data there  $\Box$ .

Leave the transaction  $\mathbf{\Theta}$  without saving.

GL01000 P/2###

as scheduled earliest start as scheduled earliest finish 42

### Step 11: Display actual cost reporting

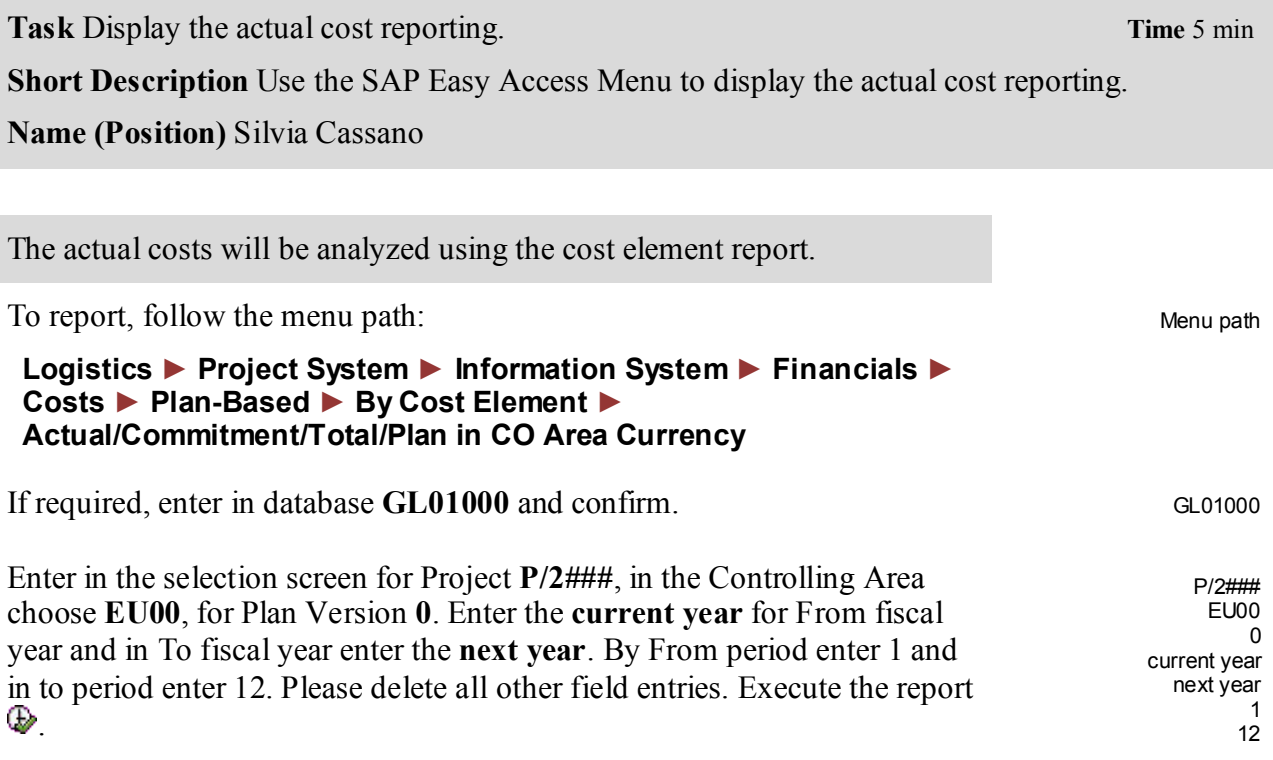

Display the line items for the cost element 800000. Double click on the Cost element 800000.

This will produce the following screen.

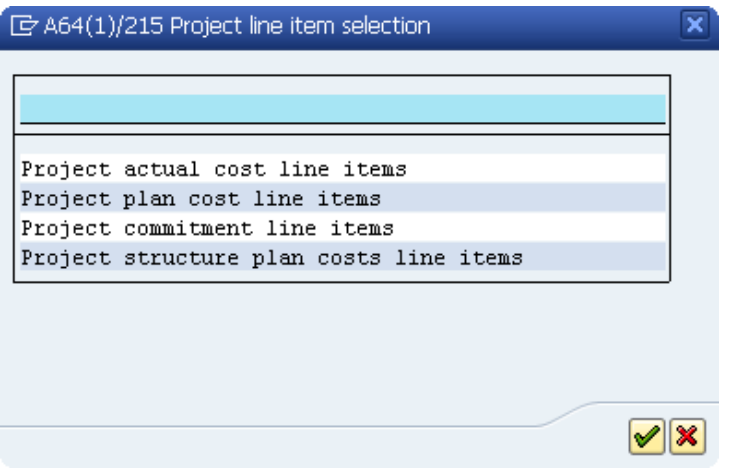

Select first one of the lines of the line item report. Display the original document. To do so, place your cursor on one of the lines and use the document icon ...

**Hint** Accounting documents (i.e. financial accounting, controlling, profitcenter accounting, profitability analysis, etc.) which result from the original document, can always be viewed within the line item report, using menu "Environment ! Accounting Documents".

Use the  $\bigcirc$  exit icon to return to the SAP Easy Access Menu. Confirm any Pop ups.

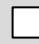

# Step 12: Create creditor invoice

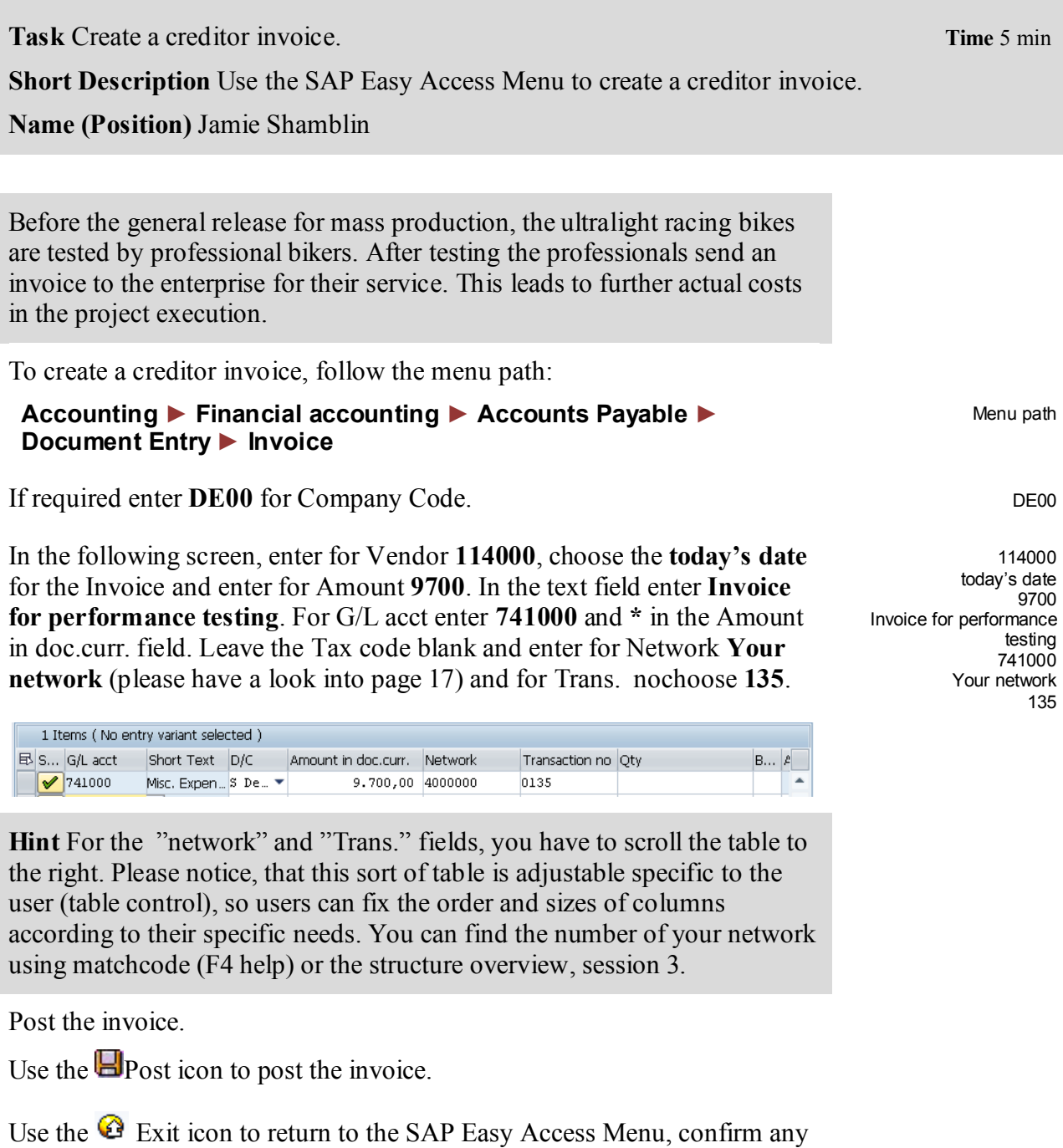

popup.

# Step 13: Display costs

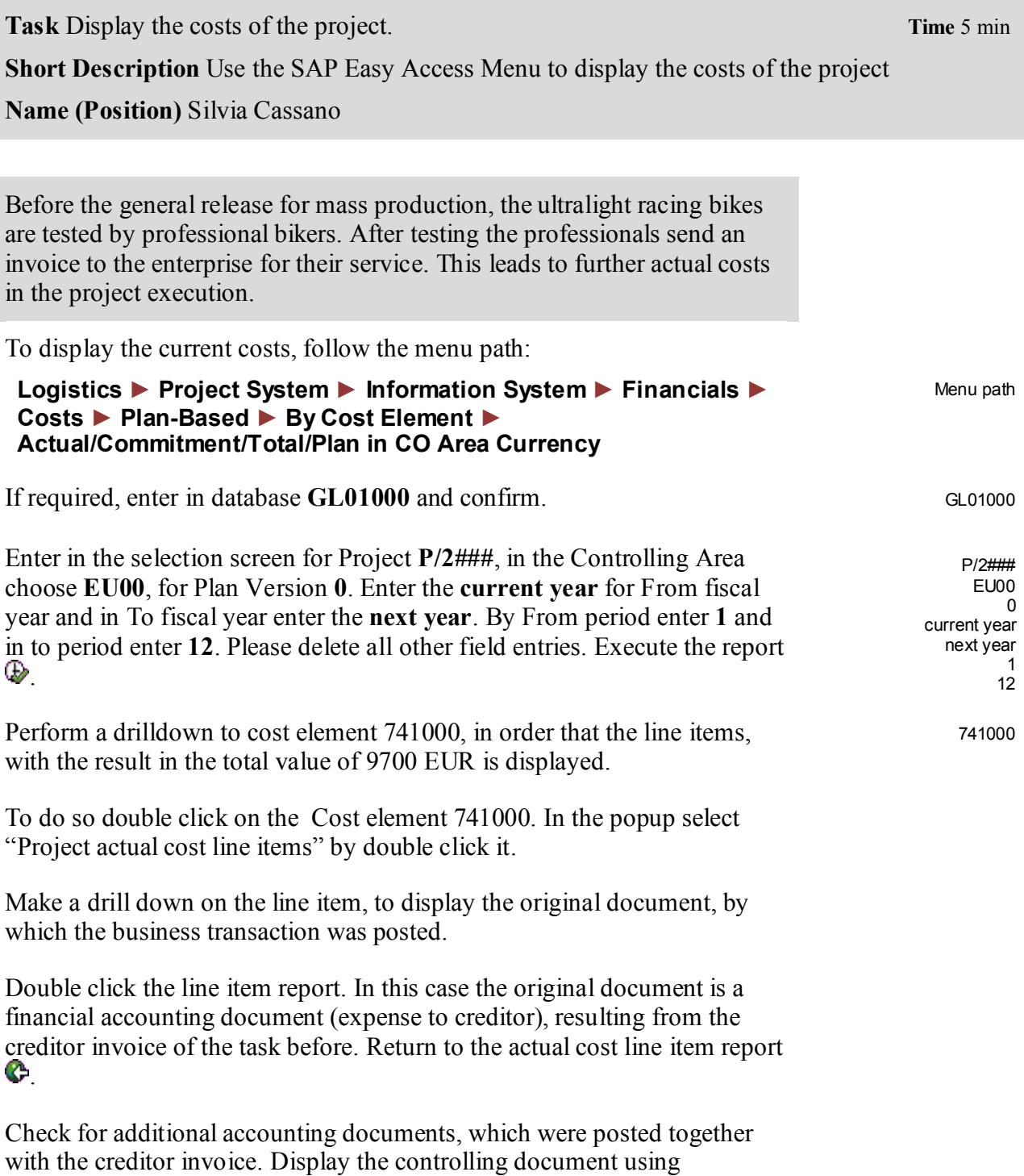

**Menu/Environment ► Accounting documents** 

Select the controlling document by double click it.

Which cost object was accounted by the creditor invoice?

\_\_\_\_\_\_\_\_\_\_\_\_\_\_\_\_\_\_\_\_\_\_\_\_\_\_\_\_\_\_\_\_\_\_\_\_\_\_\_\_\_\_\_\_\_\_\_\_\_\_\_\_\_

By drilldown on the totals line (click "+" on left side) you see, that network activity 0135 was accounted.

Return from the controlling document to the line item report and further to the cost element report.

Use the  $\bullet$  Exit icon to return to the SAP Easy Access Menu, confirm any popup without saving an extract.

П